## **Ab sofort sind Kontrollkästchen für jede Word-Version ohne Einschränkung möglich!**

Warum in einem Formular oder einer Dokumentvorlage umständlich Text erfassen, wenn Sie doch mithilfe von Kontrollkästchen die Antworten zum Ankreuzen schon vorgeben können? Das spart Ihnen nicht nur beim Ausfüllen viel Zeit, sondern geht auch beim späteren Auswerten der Formulare deutlich schneller und zielgerichteter von der Hand.

Zugegeben, Word scheint es uns beim Thema »Kontrollkästchen« nicht besonders leicht zu machen, der Einsatz des seit 1993 verfügbaren Kontrollkästchen-Formularfeldes hat so seine Tücken. Damit ist jetzt Schluss! Denn Ihnen stehen immer mindestens zwei Kontrollkästchen-Lösungen zur Verfügung, in Word 2010 sogar gleich drei: mit und ohne Formularschutz oder auch mit frei wählbaren Symbolen – ganz so, wie Sie es wünschen.

Erfahren Sie hier, wie Sie ab sofort alle drei Lösungsmöglichkeiten im Handumdrehen fehlerfrei nutzen.

## **Der Klassiker: Das Kontrollkästchen-Formularfeld**

Sie benötigen in einem Formular oder in einer Dokumentvorlage Kontrollkästchen zum Anklicken? In dem Dokument kommen weitere Formularfelder vom Typ »Textformularfeld« für die Text- oder Datumseingaben oder Dropdown-Formularfelder zur Auswahl vorgegebener Elemente zum Einsatz? Dann sind die Kontrollkästchen-Formularfelder die perfekte Wahl. Das Kontrollkästchen-Formularfeld verhält sich exakt wie die anderen Formularfelder und wird erst durch den Schutz des Dokumentes aktiv, sprich, erst dann lässt es sich per Mausklick ein- und ausschalten.

Dass sich das Kontrollkästchen-Formularfeld erst durch den entsprechenden Dokumentschutz ein- und ausschalten lässt, kann ein Nachteil dieser Lösung sein. Denn in geschützten Formularen lassen sich ausschließlich die Formularfelder ansprechen und es läßt sich nur deren Inhalt ändern. Soll der Formular-Ausfüller auch die Möglichkeit haben, umfangreiche Anmerkungen einzutragen oder Bilder einzufügen? Dann müssen Sie mit fortlaufenden Abschnittswechseln arbeiten und die Abschnitte selektiv schützen. Dies ist insbesondere bei der Gestaltung von Formularen zu berücksichtigen, da Sie so nur eingeschränkt mit Tabellen zur Ausrichtung des Formulars arbeiten können.

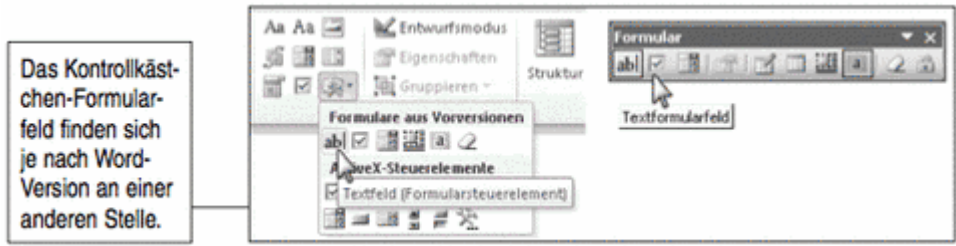

Und so fügen Sie Kontrollkästchen-Formularfelder in Ihr Dokument ein und sorgen anschließend für den passenden Dokumentschutz:

- 1. Platzieren Sie den Cursor an der Stelle in Ihrem Dokument, an der Sie das Kontrollkästchen einfügen möchten.
- 2. **Word 2010 und 2007:** Wechseln Sie auf die Registerkarte ENTWICKLERTOOLS und klicken Sie in der Gruppe STEUERELEMENTE auf die Schaltfläche VORVERSIONSTOOLS (Word 2010) bzw. LEGACYTOOLS (Word 2007). Klicken Sie jetzt auf die Schaltfläche KONTROLLKÄSTCHEN. **Word 2003, 2002 und 2000:** Klicken Sie in der Symbolleiste FORMULAR auf das Symbol KONTROLLKÄSTCHEN.
- 3. Das Kontrollkästchen wird ins Dokument eingefügt. Damit Sie das Kontrollkästchen per Mausklick nutzen können, müssen Sie das Dokument jetzt schützen und für die Formulareingabe freigeben.

4. **Word 2010:** Klicken Sie auf der Registerkarte ENTWICKLERTOOLS, Gruppe SCHÜTZEN auf die Schaltfläche BEARBEITUNG EINSCHR. **Word 2007:** Klicken Sie auf die Registerkarte ENTWICKLERTOOLS, Gruppe SCHÜTZEN auf die Schaltfläche DOKUMENT SCHÜTZEN. **Word 2003:** Rufen Sie das Menü EXTRAS, Befehl DOKUMENT SCHÜTZEN auf.

**Word 2002 und 2000:** Rufen Sie das Menü EXTRAS, Befehl DOKUMENT SCHÜTZEN auf. Wählen Sie im Schützen-Dialogfenster das Optionsfeld FORMULARE. Falls Sie nur bestimmte Abschnitte schützen möchten, können Sie sie über die Schaltfläche ABSCHNITTE festlegen. Geben Sie bei Bedarf ein Kennwort ein und bestätigen Sie das Dialogfeld mit OK.

5. **Nur Word 2010, 2007 und 2003:** Schalten Sie im Aufgabenbereich das Kontrollkästchen bei 2. BEARBEITUNGSEINSCHRÄNKUNGEN ein. Wählen Sie dann in dem darunterliegenden Dropdown-Listenfeld den Eintrag AUSFÜLLEN VON FORMULAREN aus. Falls Sie nur bestimmte Abschnitte schützen möchten, können Sie sie daraufhin über ABSCHNITTE AUSWÄHLEN festlegen. Klicken Sie auf die Schaltfläche JA, SCHUTZ JETZT ANWENDEN und geben Sie bei Bedarf im nächsten

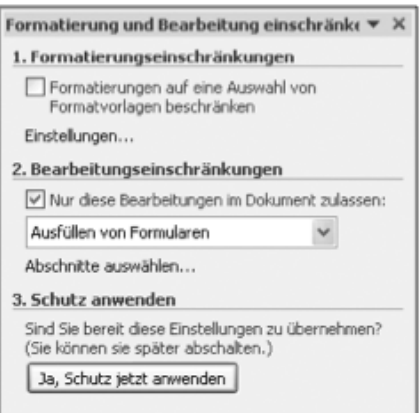

Dialogfeld ein Kennwort ein.

6. Ab sofort ist das Formular geschützt und das Kontrollkästchen einsatzbereit.

## **Neu in Word 2010: Das Kontrollkästchen-Inhaltssteuerelement**

Die erstmals mit Word 2007 eingeführten Inhaltssteuerelemente wurden in Word 2010 um das Kontrollkästchen-Inhaltssteuerelement erweitert. Der Vorteil der Inhaltssteuerelemente ist, dass die Inhaltssteuerelemente sofort »aktiv« sind und Sie keinerlei zusätzlichen Dokumentschutz benötigen. Es gibt also keine Einschränkungen, wie sie beim Dokumentschutz für Formularfelder in Form von inaktiven Funktionen im ungeschützten Abschnitt auftreten (je nach Word-Version sind keine Kommentare, Seitenrandanpassungen, Anpassungen der Seitenzahlen und vieles mehr möglich). Über die Eigenschaften des Inhaltssteuerelements können Sie festlegen, dass das Inhaltssteuerelement nicht gelöscht werden kann. So vermeiden Sie, dass das Inhaltssteuerelement versehentlich beim Bearbeiten des Textes entfernt wird.

Ein weiterer Vorteil des Kontrollkästchen-Inhaltssteuerelements ist, dass Sie sich nicht auf die vorgegebenen Symbole »leeres Kontrollkästchen« und »angekreuztes Kontrollkästchen« beschränken müssen. Zwischen welchen zwei Symbolen Sie bei einem Mausklick hin- und herwechseln, legen Sie ebenfalls über die Eigenschaften individuell fest. Der Inhalt von Inhaltssteuerelementen – und somit auch der Status des Kontrollkästchens – lässt sich an einen »DataStore« binden, der direkt in der Word-Datei im »CustomXML«- Ordner abgespeichert wird. Auf diese Daten können Sie von anderen Programmen wie Access oder Excel aus zugreifen und sie auswerten.

Der Nachteil des Kontrollkästchen-Inhaltssteuerelements ist, dass die Lösung bislang ausschließlich in Word 2010 zur Verfügung steht. Wird ein Dokument mit einem Kontrollkästchen-Inhaltssteuerelement in Word 2007 geöffnet, wandelt Word 2007 das Kontrollkästchen in ein Nur-Text-Inhaltssteuerelement um – die Kontrollkästchen-Eigenschaft geht verloren. Beim Öffnen der 2010er-Datei in Word 2003, 2002 und 2000 werden alle Inhaltssteuerelemente zu reinem Text konvertiert. Des Weiteren ist zu beachten, dass Inhaltssteuerelemente nicht wie Formularfelder mit der **Tab**-Taste bzw. der Taste **F11** bzw. **Umschalt + F11** der Reihe nach angesprungen werden können. Hier ist immer der Einsatz der Maus gefragt.

Und so nutzen Sie das Kontrollkästchen-Inhaltssteuerelement in Word 2010:

- 1. Das Kontrollkästchen-Inhaltssteuerelement befindet sich auf der standardmäßig nicht aktiven Registerkarte ENTWICKLERTOOLS. Drücken Sie die Tastenkombination **Alt + X + O** (Buchstabe O) um das Dialogfeld WORD-OPTIONEN zu öffnen.
- 2. Klicken Sie im nun angezeigten Dialogfeld links auf MENÜBAND ANPASSEN und schalten Sie auf der rechten Seite bei den HAUPTREGISTERKARTEN das Kontrollkästchen ENTWICKLERTOOLS ein. Schließen Sie das Dialogfeld mit OK.

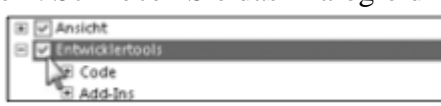

- 3. Platzieren Sie den Cursor an der Stelle in Ihrem Dokument, an der Sie das Kontrollkästchen einfügen möchten. Wechseln Sie dann auf die Registerkarte ENTWICKLERTOOLS und klicken Sie in der Gruppe STEUERELEMENTE auf die Schaltfläche KONTROLLKÄSTCHEN.
- 4. Word fügt das Kontrollkästchen-Inhaltssteuerelement ein. Solange das Inhaltssteuerelement markiert ist, können Sie auf der Registerkarte ENTWICKLERTOOLS, Gruppe STEUERELEMENTE auf die Schaltfläche EIGENSCHAFTEN klicken. Im angezeigten Dialogfeld haben Sie die Möglichkeit, das Kontrollkästchen DAS INHALTSSTEUERELEMENT KANN NICHT GELÖSCHT WERDEN einzuschalten, um so für den Löschschutz zu sorgen.
- 5. Möchten Sie die Kästchensymbole durch andere Symbole ersetzen, wählen Sie in dem Dialogfeld in der Gruppe KONTROLLKÄSTCHENEIGENSCHAFTEN mit einem Klick auf die Schaltfläche ÄNDERN sowohl für das AKTIVIERT-SYMBOL als auch für das DEAKTIVIERT-SYMBOL das gewünschte Symbol aus.

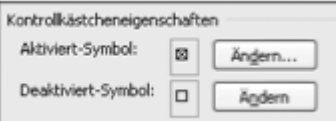

6. Sobald Sie das Dialogfeld EIGENSCHAFTEN schließen, ist das Kontrollkästchen einsatzbereit.

## **Die Alternative: Individuelle Kontrollkästchen per Feldfunktion**

Sie möchten Formulare und Dokumentvorlagen erstellen, die unter allen Word-Versionen uneingeschränkt lauffähig sind? Dabei möchten Sie unbedingt auf sämtliche Dokumentschutzmaßnahmen verzichten? Dann ist das Feldfunktion-Kontrollkästchen die perfekte Lösung. Zum Einsatz kommt dabei die Feldfunktion »MacroButton«, die Ihnen erlaubt, mitten im Text zwischen zwei frei wählbaren Texten zu wechseln. Möglich machen es zwei VBA-Routinen und zwei AutoTexte, die wechselweise zum Einsatz kommen. So sind Sie auch hier nicht auf die zwei »festen« Kontrollkästchensymbole fixiert, sondern können die anzuzeigenden Symbole wie in Word 2010 individuell festlegen.

Da beim Feldfunktion-Kontrollkästchen immer VBA-Programmcode benötigt wird, muss das Ausführen von Makros in Word erlaubt sein. AutoTexte speichern Word 2003, 2002 und 2000 nur in Dokumentvorlagen ab. Bei Word 2010 und 2007 ist es zusätzlich möglich, als Speicherort die BUILDING BLOCKS.DOTX festzulegen (was für dieses Einsatzgebiet nicht zu empfehlen ist). Entsprechend kann die Lösung nur bei Formularen genutzt werden, die auch als Dokumentvorlage gespeichert werden. Der Einsatz in reinen Dokumentdateien vom Typ »\*.doc« bzw. »\*.docm« ist nicht möglich. Feldfunktion-Kontrollkästchen werden beim Drücken der Taste **F11** bzw. **Umschalt + F11** wie jede im Dokument vorhandene Feldfunktion der Reihe nach angesprungen. Dennoch ist zum Umschalten des Kontrollkästchenstatus der Doppelklick mit der Maus notwendig.

Um das Feldfunktion-Kontrollkästchen zu nutzen, gehen Sie wie folgt vor:

- 1. Legen Sie zuerst eine neue, leere Dokumentvorlage an und speichern Sie sie beispielsweise unter dem Namen KONTROLLKAESTCHEN-VORLAGE.DOT(M) ab. In Word 2010 und 2007 muss zwingend als Dateityp die Auswahl mit Makros gewählt werden!
- 2. Wechseln Sie jetzt mit **Alt + F11** in den VBA-Editor. Klicken Sie im Projekt-Explorer auf der rechten Seite mit der rechten Maustaste auf den Eintrag MICROSOFT WORD OBJEKTE. Wählen Sie dann den Befehl EINFÜGEN und anschließend MODUL.

3. Im so erzeugten Modul legen Sie die beiden folgenden VBA-Routinen an:

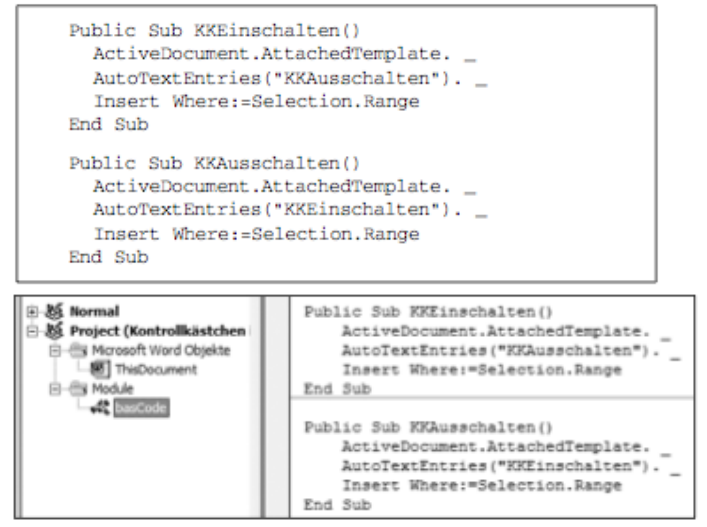

- 4. Verlassen Sie dann den VBA-Editor über das VBA-Editor-Menü DATEI, Befehl SCHLIEßEN UND ZURÜCK ZU MICROSOFT WORD.
- 5. Jetzt legen Sie zwei Auto-Texte mit den jeweiligen Feldfunktionen an. Drücken Sie die Tastenkombination **Strg + F9**, worauf eine leere Feldfunktion, bestehend aus einer geöffneten und einer geschlossenen geschweiften Klammer, erscheint. Tragen Sie innerhalb der Feldfunktion zuerst den Text MACROBUTTON, gefolgt von einem Leerzeichen und dem Text KKAUSSCHALTEN, ein. Es folgt ein weiteres Leerzeichen, bevor Sie das Zeichen für das angehakte Kontrollkästchen einfügen. Das Kontrollkästchen finden Sie in der wordeigenen Symbolfunktion (**Word 2010 und 2007:** Registerkarte EINFÜGEN, Gruppe SYMBOLE, Schaltfläche SYMBOLE; **Word 2003, 2002 und 2000:** Menü EINFÜGEN, SYMBOL).

(MACROBUTTON KKEinschalten []) (MACROBUTTON KKAusschalten 国}

- 6. Haben Sie die Feldfunktion vollständig eingegeben, markieren Sie die komplette Feldfunktion und legen sie als AutoText unter dem Namen KKAUSSCHALTEN an. In Word 2010 und 2007 legen Sie AutoTexte am einfachsten mit der Tastenkombination **Alt + F3** an; daraufhin landet der AutoText automatisch in der aktuellen Dokumentvorlage. In Word 2003, 2002 und 2000 legen Sie den Auto-Text über das Menü EINFÜGEN-AUTOTEXT, Befehl AUTO-TEXT an. Achten Sie darauf, dass in dem Dialogfeld am unteren Rand bei SUCHEN IN die aktuelle Dokumentvorlage ausgewählt sein muss!
- 7. Wiederholen Sie die Schritte 5 und 6 für die zweite Feldfunktion. Diesmal lautet der Text in der Feldfunktion KKEINSCHALTEN und Sie fügen das leere Kontrollkästchen ein. Als Name für den AutoText wählen Sie KKEINSCHALTEN.

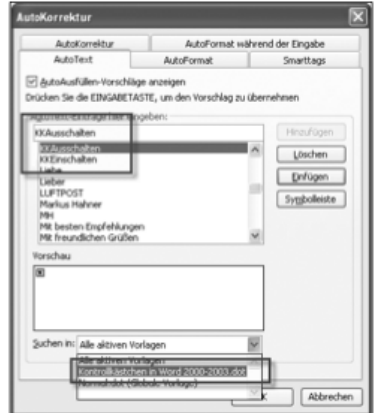

8. Speichern Sie zum Schluss die Dokumentvorlage. Ab sofort steht Ihnen das Kontrollkästchen in der neuen Dokumentvorlage zur Verfügung: Platzieren Sie einfach den AutoText KKEINSCHALTEN an der gewünschten Stelle. Word zeigt daraufhin das leere Kontrollkästchen an.

Ein Doppelklick auf das Kontrollkästchen führt das Makro KKEINSCHALTEN aus, worauf per Makro der AutoText mit der Feldfunktion durch das Pendant KKAUSSCHALTEN ersetzt wird und somit das ausgefüllte Kontrollkästchen erscheint.